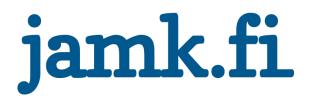

# LabraNet Remote Access Guide

02.10.2018

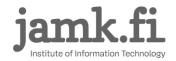

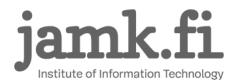

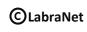

## CONTENTS

| 1  |    | Intro | duction2                        |
|----|----|-------|---------------------------------|
| 2  |    | VPN   | Connection2                     |
| 3  |    | Wind  | lows 73                         |
| 4  |    | Wind  | lows 8.1                        |
| 5  |    | Wind  | lows 1017                       |
| 6  |    | Wind  | lows 10 - Additional settings20 |
| 7  |    | Mac   | OS X25                          |
|    | 7. | 1 S   | STP25                           |
|    | 7. | 2 L   | 2TP27                           |
| 8  |    | Linux | (Graphical)33                   |
| 9  |    | Adva  | nced routing                    |
|    | 9. | 1 V   | Vindows                         |
|    | 9. | 2 N   | Лас OS X                        |
|    | 9. | 3 L   | inux (Graphical)40              |
| 1( | )  | Acces | ssing Shares41                  |
|    | 10 | ).1   | Windows42                       |
|    | 10 | ).2   | Mac OS X43                      |
|    | 10 | ).3   | Linux (Graphical)45             |
|    | 10 | ).4   | Linux (Command line)47          |

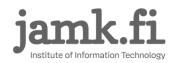

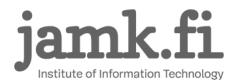

## 1 Introduction

This is a guide for using LabraNet services remotely through a VPN connection. First part of the guide explains how to connect to LabraNet VPN with step-by-step instructions for the most common operating systems. Second part includes guides for accessing your home folder.

## 2 VPN Connection

You need a LabraNet user account for the connection.

Generic options for the connection are:

Connection type: SSTP Authentication type: MS-CHAPv2 (Linux/MacOS) EAP-MSCHAPv2 (Win) VPN server address: sslvpn.labranet.jamk.fi (should resolve to 195.148.26.226)

Firewall:

If for some reason your firewall blocks web traffic, you need to allow outbound TLS/SSL connections (TCP port 443)

User information: Domain: LABRANET User name: Your LabraNet username Password: Your LabraNet password

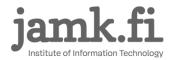

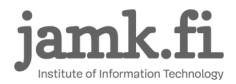

## 3 Windows 7

Open Control Panel -> Network and Sharing Center. Select Set up a new connection or network.

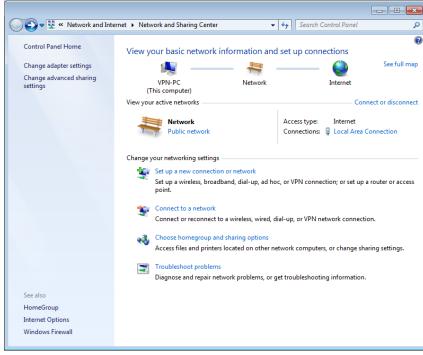

Figure 1. Control Panel – Network and Sharing Center

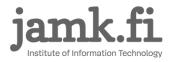

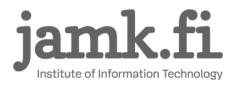

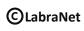

#### Select *Connect to a workplace* and click *Next*.

| 🕞 🏆 Set Up a Connection or Network                                                              |          |
|-------------------------------------------------------------------------------------------------|----------|
| Choose a connection option                                                                      |          |
| Connect to the Internet<br>Set up a wireless, broadband, or dial-up connection to the Internet. |          |
| Set up a new network<br>Configure a new router or access point.                                 |          |
| Connect to a workplace<br>Set up a dial-up or VPN connection to your workplace.                 |          |
| Set up a dial-up connection<br>Connect to the Internet using a dial-up connection.              |          |
|                                                                                                 |          |
| Nex                                                                                             | t Cancel |

Figure 2. Set Up a Connection or Network

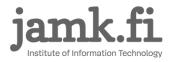

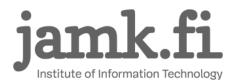

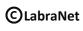

### Select Use my Internet connection (VPN):

| 🚱 🌆 Connect to a Workplace                                                                                         |        |
|----------------------------------------------------------------------------------------------------|--------|
| How do you want to connect?                                                                                        |        |
| Use my Internet connection (VPN)<br>Connect using a virtual private network (VPN) connection through the Internet. |        |
| 🧶 — 🍥 — 🕪                                                                                                    |        |
| Dial directly<br>Connect directly to a phone number without going through the Internet.                            |        |
| i i i                                                                                                    |        |
| What is a VPN connection?                                                                                          |        |
|                                                                                                    | Cancel |

Figure 3. Connect to a Workplace

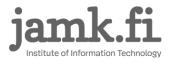

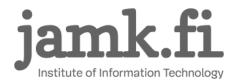

Fill in the VPN server address, give the connection a name and click Next.

| 🚱 🌆 Connect to a Workplace                            |                                                                                                    |            |  |  |
|-------------------------------------------------------|----------------------------------------------------------------------------------------------------|------------|--|--|
| Type the Internet address to connect to               |                                                                                                    |            |  |  |
| Your network administrator can give you this address. |                                                                                                    |            |  |  |
| Internet address:                                     | sslvpn.labranet.jamk.fi                                                                                                    |            |  |  |
| D <u>e</u> stination name:                            | LabraNet VPN                                                                                                    |            |  |  |
| This option allow                                     | le to use this connection<br>is anyone with access to this computer to use this connection<br>w; just set it up so I can connect later |            |  |  |
|                                                       |                                                                                                    | ext Cancel |  |  |

Figure 4. Server address and connection name

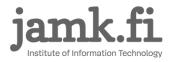

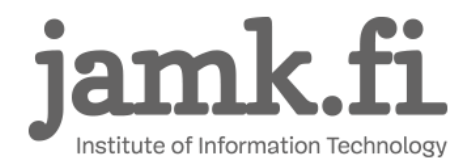

Provide your credentials and fill in the domain info and click Connect.

| Connect to a Workplace     | e                             |                |
|----------------------------|-------------------------------|----------------|
| Type your user name        |                               |                |
| <u>U</u> ser name:         | Your LabraNet username        | ]              |
| <u>P</u> assword:          | •••••                         |                |
|                            | Show characters               |                |
|                            | <u>Remember this password</u> |                |
| <u>D</u> omain (optional): | LABRANET                      |                |
|                            |                               |                |
|                            |                               |                |
|                            |                               |                |
|                            |                               |                |
|                            |                               |                |
|                            |                               | Connect Cancel |

Figure 5. Credentials and domain

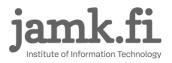

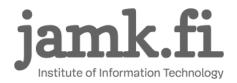

Windows should auto detect the settings for the connection and you should be connected.

| 🚱 🗓 Connect to a Workplace |       |
|----------------------------|-------|
| You are connected          |       |
|                            |       |
|                            |       |
|                            |       |
|                            |       |
|                            | Close |

Figure 6. Connection succeeds

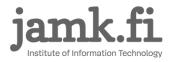

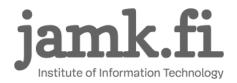

You should now be able to connect and disconnect from the Network tray icon located at the right

#### side of Windows toolbar:

| Currently connected to:                    | +3            |
|--------------------------------------------|---------------|
| <b>Labranet.jamk.fi</b><br>Internet access |               |
| Network Internet access                    |               |
| Dial-up and VPN                            | ^             |
| LabraNet VPN                               | Connected     |
|                                            | Disconnect    |
|                                            |               |
|                                            |               |
|                                            |               |
|                                            |               |
| Open Network and S                         | haring Center |

Figure 7. Network connections tray applet

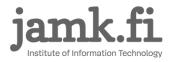

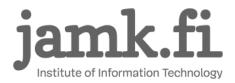

Should you want to manually enforce the strongest authentication protocol, you can do so by editing the connection. Select *Change adapter settings* from the left hand panel in *Network and Sharing Center*.

| 🛛 💽 🗢 🕎 « Network and Inte                                     | rnet   Network and Sharing Center                                                                                                    | <ul> <li>✓</li> <li>✓</li></ul> |
|----------------------------------------------------------------|----------------------------------------------------------------------------------------------------|----------------------------------------------------------------------------------------------------|
| Control Panel Home                                             | View your basic network information a                                                                                                    | and set up connections                                                                                                    |
| Change adapter settings<br>Change advanced sharing<br>settings | point.         Connect to a network         Connect or reconnect to a wireless, wire         Choose homegroup and sharing option:         Access files and printers located on other | Connect or disconnect<br>Access type: Internet<br>Connections: Local Area Connection                                                                                                    |
| See also                                                       | <ul> <li>Troubleshoot problems</li> <li>Diagnose and repair network problems,</li> </ul>                                                                                             | or get troubleshooting information.                                                                                                    |
| HomeGroup                                                      |                                                                                                    |                                                                                                    |
| Internet Options                                               |                                                                                                    |                                                                                                    |
| Windows Firewall                                               |                                                                                                    |                                                                                                    |

Figure 8. Network and Sharing Center

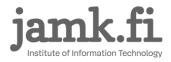

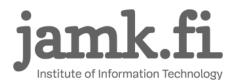

Open the connection properties of your VPN connection and select the Security tab and choose the

#### following settings.

| LabraNet VPN Properties                                                                             |  |  |  |  |
|----------------------------------------------------------------------------------------------------|--|--|--|--|
| General Options Security Networking Sharing                                                         |  |  |  |  |
| Type of VPN:                                                                                        |  |  |  |  |
| Secure Socket Tunneling Protocol (SSTP)                                                             |  |  |  |  |
| Advanced settings                                                                                   |  |  |  |  |
| Data encryption:                                                                                    |  |  |  |  |
| Maximum strength encryption (disconnect if server declines)                                         |  |  |  |  |
| Authentication                                                                                      |  |  |  |  |
| Use Extensible Authentication Protocol (EAP)                                                        |  |  |  |  |
| Microsoft: Secured password (EAP-MSCHAP v2) (encry                                                  |  |  |  |  |
| Properties                                                                                          |  |  |  |  |
| Allow these protocols                                                                               |  |  |  |  |
|                                                                                                    |  |  |  |  |
|                                                                                                    |  |  |  |  |
| Unencrypted password (PAP)                                                                          |  |  |  |  |
| Challenge <u>H</u> andshake Authentication Protocol (CHAP)<br>Microsoft CHAP Version 2 (MS-CHAP v2) |  |  |  |  |
| Automatically use my Windows logon name and                                                         |  |  |  |  |
| password (and domain, if any)                                                                       |  |  |  |  |
|                                                                                                    |  |  |  |  |
| OK Cancel                                                                                           |  |  |  |  |
|                                                                                                    |  |  |  |  |

Figure 9. VPN Connection security settings

Click OK.

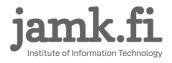

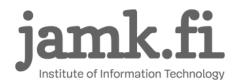

**C**LabraNet 2.10.2018

### 4 Windows 8.1

These instructions are for Windows 8.1. If you are still using Windows 8, consider upgrading to 8.1.

NOTE: Currently you can create the VPN connection the same way as in Windows 7 if you prefer the old user interface. As this may change in future Windows 8.1 updates, the following instructions use the newer UI when possible.

On home screen, type vpn and select Manage virtual private networks (VPN).

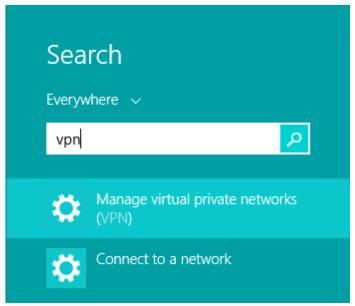

Figure 10. Search for VPN in home screen

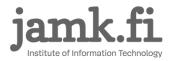

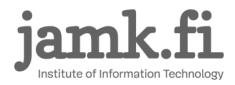

### This will open Network Connections dialog. Click Add a VPN connection.

| € Network     | م | Ethernet             |
|---------------|---|----------------------|
| Connections   |   | Network<br>Connected |
| Airplane mode |   | VPN                  |
| Ргоху         |   | Add a VPN connection |
| HomeGroup     |   |                      |
| Workplace     |   |                      |
|               |   |                      |

Figure 11. Network connections

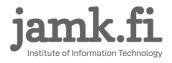

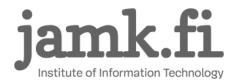

Fill in the following information:

Optional: You can provide your username and password here if you wish to save them to the connection settings. Otherwise they will be asked when connecting.

| Add a VPN connection     |          |
|--------------------------|----------|
| VPN provider             |          |
| Microsoft                | ~        |
| Connection name          |          |
| LabraNet VPN             |          |
|                          |          |
| Server name or address   |          |
| sslvpn.labranet.jamk.fi  |          |
|                          |          |
| Type of sign-in info     |          |
| User name and password   | ~        |
| User name (optional)     |          |
| Your LabraNet username   |          |
|                          |          |
| Password (optional)      |          |
| •••••                    | <b>^</b> |
| Remember my sign-in info |          |
|                          |          |
|                          |          |
|                          |          |

Figure 12. VPN Connection settings

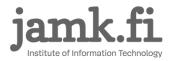

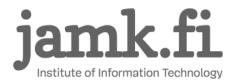

Click Save. Do not connect yet. Go to *Control Panel -> Network and Sharing Center -> Change Adapter Settings*. Right-click the VPN Connection and select *Properties*. Select the *Security* tab and set the following options.

| LabraNet VPN Properties                                                      | × |  |  |  |
|------------------------------------------------------------------------------|---|--|--|--|
| General Options Security Networking Sharing                                  |   |  |  |  |
| Type of VPN:                                                                 |   |  |  |  |
| Secure Socket Tunneling Protocol (SSTP)                                      | / |  |  |  |
| Advanced settings                                                            | ; |  |  |  |
| Maximum strength encryption (disconnect if server declines)                  |   |  |  |  |
| Authentication                                                               |   |  |  |  |
| Use Extensible Authentication Protocol (EAP)                                 |   |  |  |  |
| Microsoft: Secured password (EAP-MSCHAP v2) (encry v                         |   |  |  |  |
| P <u>r</u> operties                                                          |   |  |  |  |
| O Allow these protocols                                                      |   |  |  |  |
|                                                                              |   |  |  |  |
| Unencrypted password (PAP)                                                   |   |  |  |  |
| Challenge Handshake Authentication Protocol (CHAP)                           |   |  |  |  |
| Microsoft CHAP Version 2 (MS-CHAP v2)                                        |   |  |  |  |
| Automatically use my Windows logon name and<br>password (and domain, if any) |   |  |  |  |
| password (and doniality)                                                     |   |  |  |  |
|                                                                              |   |  |  |  |
| OK Cancel                                                                    |   |  |  |  |

Figure 13. VPN Connection properties

Click OK.

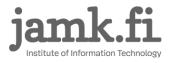

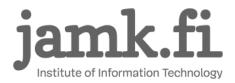

Now you can connect to the VPN. Select it from Networks and press Connect. If you did not save the credentials, you will be asked to supply them. Otherwise the connection will be established automatically.

| Networks             |                    |
|----------------------|--------------------|
| Connections          |                    |
| Connected            | <u>D</u> isconnect |
| Network<br>Connected |                    |

Figure 14. VPN Connection is connected

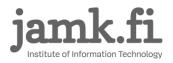

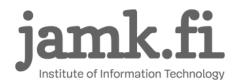

## 5 Windows 10

The easiest way to create the VPN connection is to use the *Change virtual private networks* – application. Open the start menu and type *vpn* in the search window.

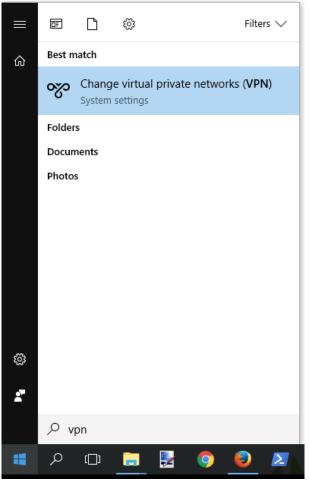

Figure 15. Change virtual private networks

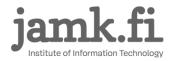

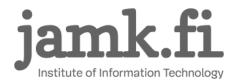

### Click Add a VPN connection in the application and fill in the connection information.

| VPN                    |                                           |
|------------------------|-------------------------------------------|
| VPN                    |                                           |
| + Add a VPN connection |                                           |
|                        | Add a VPN connection                      |
|                        | VPN provider                              |
|                        | Windows (built-in)                        |
|                        | Connection name                           |
|                        | LabraNet VPN                              |
|                        | Server name or address                    |
|                        | sslvpn.labranet.jamk.fi                   |
|                        |                                           |
|                        | VPN type                                  |
|                        | Secure Socket Tunneling Protocol (SSTP) V |
|                        | Type of sign-in info                      |
|                        | User name and password $\sim$             |
|                        | User name (optional)                      |
|                        | Your LabraNet username                    |
|                        | Password (optional)                       |
|                        |                                           |
|                        |                                           |
|                        | Remember my sign-in info                  |
|                        |                                           |
|                        | Save Cancel                               |
|                        |                                           |

Figure 16. Add a VPN connection

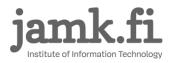

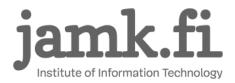

Edit the connection settings by opening *Network and Sharing Center* and choosing *Change adapter settings*. Right-click the VPN Connection and select *Properties*. Navigate to the *Security* tab and apply the following settings.

| LabraNet VPN Properties ×                                                    |
|------------------------------------------------------------------------------|
| General Options Security Networking Sharing                                  |
| Type of VPN:                                                                 |
| Secure Socket Tunneling Protocol (SSTP) $\qquad \qquad \lor$                 |
| Advanced settings                                                            |
| Maximum strength encryption (disconnect if server declines) $\qquad \sim$    |
| Authentication                                                               |
| Microsoft: Secured password (EAP-MSCHAP v2) (encry                           |
| Properties                                                                   |
| ◯ Allow these grotocols                                                      |
| Unencrypted password (PAP)                                                   |
| Challenge Handshake Authentication Protocol (CHAP)                           |
| Microsoft CHAP Version 2 (MS-CHAP v2)                                        |
| Automatically use my Windows logon name and<br>password (and domain, if any) |
| OK Cancel                                                                    |

Figure 17. VPN connection security settings

Click OK.

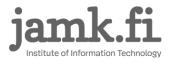

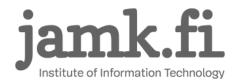

### 6 Windows 10 - Additional settings

To ensure functioning DNS, more configuration is recommended. Windows 10 uses *smart multihomed name resolution* to optimize name resolution. This feature causes DNS to return incorrect IP addresses for some public LabraNet services when automatic interface metric assigns the LabraNet VPN connection lower *or* equal priority compared to the connecting devices physical network adapter.

For end users, this shows up as LabraNet services (including helpdesk and gitlab) not responding when the VPN tunnel is up. It is possible to correct this either by bumping the VPN connection up in priority or lowering the physical adapters priority. This guide focuses on altering the priority of the VPN connection.

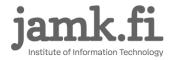

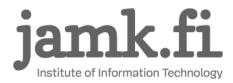

Open Network and Sharing Center and select Change adapter settings. This view shows all the

#### network connections your device has.

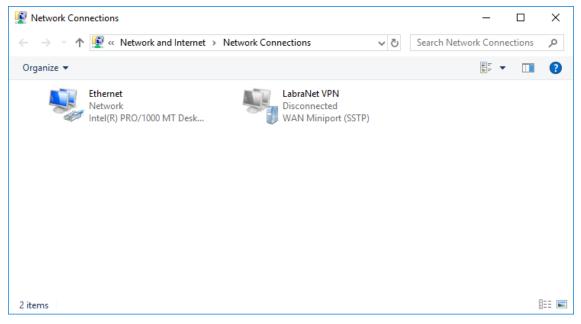

Figure 18. Network adapter settings

Note that the name of the physical network connection is *Ethernet*. This may vary depending on the number and type of physical adapters, and installed software.

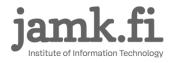

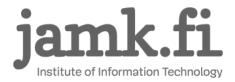

Now issue the following PowerShell command by opening *Windows PowerShell* and typing in:

Get-NetIPInterface | Select InterfaceAlias, InterfaceMetric | Sort InterfaceMetric

| 🔀 Administrator: Windows Powe | Shell           |                                   |                 | -            |          | $\times$ |
|-------------------------------|-----------------|-----------------------------------|-----------------|--------------|----------|----------|
| S C:\Windows\system32> Get    | -NetIPInterface | <pre>Select InterfaceAlias,</pre> | InterfaceMetric | Sort Interfa | ceMetric | 1        |
|                               | InterfaceMetric |                                   |                 |              |          |          |
| thernet                       | 25              |                                   |                 |              |          |          |
| thernet                       | 25              |                                   |                 |              |          |          |
| oopback Pseudo-Interface 1    | 75              |                                   |                 |              |          |          |
| oopback Pseudo-Interface 1    | 75              |                                   |                 |              |          |          |
| S C:\Windows\system32>        |                 |                                   |                 |              |          |          |
|                               |                 |                                   |                 |              |          |          |
|                               |                 |                                   |                 |              |          |          |
|                               |                 |                                   |                 |              |          |          |
|                               |                 |                                   |                 |              |          |          |

Figure 19. List network interface metrics

Note that the *InterfaceMetric* value assigned to the connection *Ethernet* is 25 in this example. Please use the lowest number of your active connection as reference point.

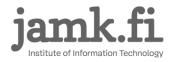

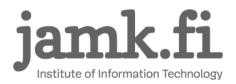

Now select the newly created LabraNet VPN connection from *Network and Sharing Center* and select *Properties.* Choose the *Networking* tab and modify both the *Internet Protocol Version 6* and the *Internet Protocol Version 4* connection items (1).

Click open either one by selecting *Properties* (2). Then open the advanced settings by clicking *Advanced* (3). Clear the checkmark from *Automatic metric* and assign a value that is **less** than what the PowerShell command returned (4). This example sets the metric at 15 which is less than the 25 listed for the *Ethernet* connection.

|                                                                                                    |                                                                                                    | Advanced TCP/IP Settings                                                                                                    | ×      |
|----------------------------------------------------------------------------------------------------|----------------------------------------------------------------------------------------------------|----------------------------------------------------------------------------------------------------|--------|
| P Network Connections                                                                                                    |                                                                                                    | IP Settings DNS WINS                                                                                                    |        |
| ← → ✓ ↑ 😰 « Network an                                                                                                    | d Internet > Network Connections                                                                                                    | This checkbox only applies when you are connected to a local<br>network and a dial-up network simultaneously. When checked, o |        |
| Organize 👻 Disconnect this co                                                                                                    | nnection Rename this connection View status                                                                                                    | that cannot be sent on the local network is forwarded to the dial-<br>network.                                                | q      |
| Ethernet                                                                                                    | LabraNet VPN                                                                                                    | ⊻ Use default gateway on remote network                                                                                       |        |
| General Options Security Networking Sharing                                                                                                    | Internet Protocol Version 4 (TCP/IPv4) Properties                                                                                                    | Disable class based route addition                                                                                            |        |
| This connection uses the following items:       1.         Image: Internet Protocol Version 6 (TCP/IPv6)         Image: Internet Protocol Version 4 (TCP/IPv4)         Image: Internet Protocol Version 4 (TCP/IPv4)         Image: Internet Protocol Version 4 (TCP/IPv4)         Image: Internet Protocol Version 4 (TCP/IPv4)         Image: Internet Protocol Version 4 (TCP/IPv4)         Image: Internet Protocol Version 4 (TCP/IPv4)         Image: Image: Ima | General         You can get IP settings assigned automatically if your netw<br>supports this capability. Otherwise, you need to ask your ne<br>administrator for the appropriate IP settings. <ul> <li>Obtain an IP address automatically</li> <li>O use the following IP address:</li> <li>IP address:</li> <li>Obtain DNS server address automatically</li> <li>O use the following DNS server addresses:</li> </ul> |                                                                                                    |        |
| Description 2.<br>Transmission Control Protocol/Internet Protocol. The default<br>wide area network protocol that provides communication<br>across diverse interconnected networks.                                                                                                    | Preferred DNS server:                                                                                                    | ОК                                                                                                    | Cancel |
|                                                                                                    | 3.                                                                                                    | Advanced                                                                                                    |        |
| OK Cancel                                                                                                    | OK                                                                                                    | Cancel                                                                                                    |        |

Figure 20. Modify the metric value

Modify both the IPv4 and IPv6 settings the same way and click *OK* at each setting window to save the settings.

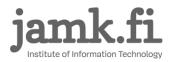

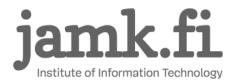

Now connect to LabraNet via the VPN connection and issue the previous PowerShell command again to check that your settings were saved correctly.

| ዾ Administrator: Windows Powe            | rShell          |                        |                 |      | _        |         | х |
|------------------------------------------|-----------------|------------------------|-----------------|------|----------|---------|---|
| PS C:\Windows\system32> <mark>Get</mark> | -NetIPInterface | Select InterfaceAlias, | InterfaceMetric | Sort | Interfac | eMetric | ^ |
| InterfaceAlias                           | InterfaceMetric |                        |                 |      |          |         |   |
| Ethernet                                 | 25              |                        |                 |      |          |         |   |
| Ethernet                                 | 25              |                        |                 |      |          |         |   |
| Loopback Pseudo-Interface 1              | . 75            |                        |                 |      |          |         |   |
| Loopback Pseudo-Interface 1              | . 75            |                        |                 |      |          |         |   |
| InterfaceAlias                           | InterfaceMetric |                        |                 |      |          |         |   |
| <br>LabraNet VPN                         | 15              |                        |                 |      |          |         |   |
| Ethernet                                 | 25              |                        |                 |      |          |         |   |
| Loopback Pseudo-Interface 1              | . 75            |                        |                 |      |          |         |   |
| Ethernet                                 | 4250            |                        |                 |      |          |         |   |
|                                          |                 |                        |                 |      |          |         |   |
| Loopback Pseudo-Interface 1              | 4300            |                        |                 |      |          |         |   |
| Loopback Pseudo-Interface 1              | . 4300          |                        |                 |      |          |         |   |

Figure 21. Check the values

LabraNet VPN should now be the first connection listed with the lowest *InterfaceMetric* value thus having the highest priority.

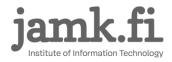

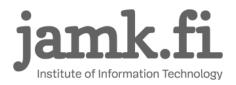

## 7 Mac OS X

These configurations have been tested up to version 10.13.4 (High Sierra).

### 7.1 SSTP

Using a CLI client for SSTP VPN is possible and you can install it by using Homebrew.

ruby -e "\$(curl -fsSL https://raw.githubusercontent.com/Homebrew/install/master/install)" < /dev/null 2> /dev/null brew install sstp-client

After installing, create a file */etc/ppp/options* for the VPN connection parameters. This is easily accomplished as *root user* by using terminal and the following commands:

sudo su

printf 'usepeerdns\nrequire-mschap-v2\ndefaultroute\nrefuse-eap\nnoauth\nnoipdefault\nnoccp\n'
>/etc/ppp/options

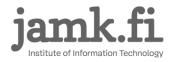

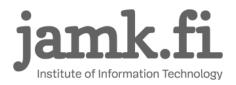

The contents of the file should look like this:

usepeerdns

require-mschap-v2

defaultroute

refuse-eap

noauth

noipdefault

посср

You should now be able to connect from the terminal window by using the command:

sudo /usr/local/sbin/sstpc --log-level 4 --log-stderr --user <Your LabraNet username> --password <Your LabraNet password> sslvpn.labranet.jamk.fi

Optionally, you can create a shell script to do the connection. This is preferable if you use the VPN connection often. Contents of the shell script might be similar to this example:

#!/bin/bash
user=\$1
if [[ -z "\$user" ]]; then
 echo "Usage: ./vpn.sh userid"
 echo "Example: ./vpn.sh A1234"
 exit 1
fi

echo "Type in your LabraNet password and press [ENTER]:" read -s pass

/usr/local/sbin/sstpc --log-level 4 --log-stderr --user \$user --password \$pass sslvpn.labranet.jamk.fi

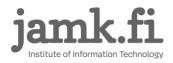

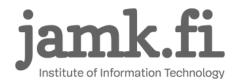

### 7.2 L2TP

Deprecation of iSstp application leaves Mac users without a graphical tool to configure VPN settings. As command line and terminal usage might be problematic to some, LabraNet VPN server has been configured to also use Layer 2 Tunneling Protocol. L2TP has a native client in Mac OS and it is easy to configure. L2TP does not inherently provide confidentiality and therefore it is implemented with IPSec. The downsides to L2TP/IPSec are problems with Network Address Translation and the usage of a Pre-Shared Key for connection authentication. Generic options for the connection are:

Connection type: L2TP over IPSec VPN server address: sslvpn.labranet.jamk.fi (should resolve to 195.148.26.226) Shared Secret: LabraNetVPN

Firewall: UDP Port 500 (IKE) UDP Port 4500 (NAT-T) IP protocol 50 (ESP)

User information: Account Name: Your LabraNet username Password: Your LabraNet password

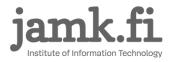

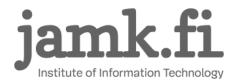

Open *Network Preferences* from *System Preferences* to create the L2TP VPN. Select the + button under the available connections on the left side of the application window.

|                                 | Network                |                                                                                                    | Q Search                                                      |
|---------------------------------|------------------------|----------------------------------------------------------------------------------------------------|---------------------------------------------------------------|
| Loca                            | tion: Automatic        | <b>•</b>                                                                                                    |                                                               |
| • Wi-Fi<br>Connected            | Status: C              | onnected                                                                                                    | Turn Wi-Fi Off                                                |
| Bluetooth PAN     Not Connected |                        | i-Fi is connected to JAN<br>Idress 172.17.20.216.                                                                          | MK and has the IP                                             |
| ThundeIt Bridge                 | Network Name:          | JAMK                                                                                                    | <b></b>                                                       |
|                                 |                        | Automatically join t<br>Ask to join new net<br>Known networks will be<br>no known networks are<br>to manually select a net | works<br>joined automatically. If<br>available, you will have |
| + - * -                         | ✓ Show Wi-Fi status in | menu bar                                                                                                    | Advanced ?                                                    |
|                                 |                        |                                                                                                    | Revert Apply                                                  |
|                                 |                        |                                                                                                    |                                                               |

Figure 22. Add a new connection

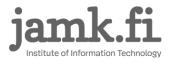

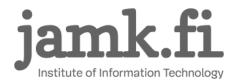

Fill in the connection type information as pictured below.

| Select the interface | and enter a name for the new service. |
|----------------------|---------------------------------------|
| Interface:           | VPN 🗘                                 |
| VPN Type:            | L2TP over IPSec                       |
| Service Name:        | VPN (L2TP)                            |
|                      | Cancel Create                         |

Figure 23. Connection type

Click Create.

Select *Add Configuration* from the *Configuration* dropdown menu to add connection specific configurations.

| • Wi-Fi<br>Connected              | Status: Not Configured                     |
|-----------------------------------|--------------------------------------------|
| Bluetooth PAN     Not Connected   |                                            |
| ThundeIt Bridge     Not Connected | Configuration ✓ Default                    |
| VPN (L2TP)                        | Server Address Add Configuration           |
| Not Configured                    | Account Name "Default"<br>Delete "Default" |
|                                   |                                            |
|                                   | Authentication Settings                    |
|                                   | Connect                                    |
|                                   |                                            |
|                                   |                                            |
|                                   |                                            |
| + - *                             | Show VPN status in menu bar Advanced ?     |

Figure 24. Add Configuration

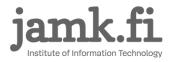

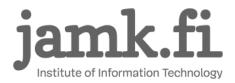

Name the configuration *LabraNet* and click *Create* in the popup window. Next, configure the connection. *Server Address* is the name or IP address of LabraNet VPN server and Account Name is your personal Student ID.

|                                 |                                   | _           |
|---------------------------------|-----------------------------------|-------------|
| Locati                          | on: Automatic                     | 0           |
| • Wi-Fi<br>Connected            | Status: Not Connected             |             |
| Bluetooth PAN     Not Connected |                                   |             |
| ThundeIt Bridge                 | Configuration: LabraNet           | <b>\$</b>   |
| • VPN (L2TP)                    | Server Address: sslvpn.labranet.j | amk.fi      |
| Not Configured                  | Account Name: YourLabranetUs      | erID        |
|                                 |                                   |             |
|                                 | Authentication                    | Settings    |
|                                 | Connect                           |             |
|                                 |                                   |             |
|                                 |                                   |             |
|                                 |                                   |             |
| + - *                           | Show VPN status in menu bar       | Advanced    |
|                                 |                                   | Revert Appl |
|                                 |                                   | Revert Appl |

Figure 25. Configure basic settings

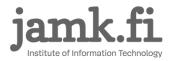

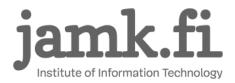

Next, configure *Authentication Settings*. Select *Authentication Settings* menu and fill in your user password to the *Password* field and the *Shared Secret* to the *Shared Secred* field. Your password is your LabraNet password and the *Shared Secret* is "LabraNetVPN" without the quotation marks.

|                                   | User Authentication:  |                    |        |              |
|-----------------------------------|-----------------------|--------------------|--------|--------------|
|                                   | Password:             |                    | •      |              |
| Wi-Fi                             | RSA SecurID           |                    |        |              |
| Connected                         | Certificate           | elect              |        |              |
| Bluetooth PAN     Not Connected   | Kerberos              |                    |        |              |
|                                   | CryptoCard            |                    |        |              |
| ThundeIt Bridge     Not Connected | Cryptocard            |                    |        | \$           |
| VPN (L2TP)                        | Machine Authenticatio | n:                 |        |              |
| Not Configured                    | Shared Secret:        | •••••              |        |              |
|                                   | Certificate           | 5                  | Select |              |
|                                   |                       |                    |        |              |
|                                   | Group Name:           |                    |        |              |
|                                   |                       | (Optional)         |        |              |
|                                   |                       | Cancel             | OK     |              |
|                                   |                       |                    |        |              |
|                                   |                       |                    |        |              |
|                                   |                       |                    |        |              |
| + - *                             | Show VPN              | status in menu bar |        | Advanced ?   |
| · •                               |                       |                    |        |              |
|                                   |                       |                    |        | Revert Apply |
|                                   |                       |                    |        |              |

Figure 26. Authentication settings

Click *OK* to close the *Authentication Settings* window and Click *Apply* in the *Network Preferences* window. Your L2TP VPN connection is now ready to be used.

Click Connect from the Network Preferences window to complete the connection.

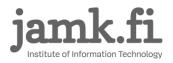

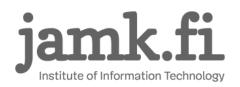

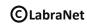

| Locat                           | tion: Automatic                |                   |
|---------------------------------|--------------------------------|-------------------|
| • Wi-Fi<br>Connected            | Status: Connected              |                   |
|                                 | Connect Time: 0:00:48          | Sent: Declaration |
| VPN (L2TP)     Connected        | IP Address: 192.168.53.15      | Received:         |
| Bluetooth PAN     Not Connected | Configuration: LabraNet        | <b></b>           |
| Thunde It Bridge                | Server Address: sslvpn.labrane | et.jamk.fi        |
| ThundeIt Bridge                 | Account Name: YourLabraNet     |                   |
|                                 | Authenticati<br>Disconnect     | on Settings       |
| + - *                           | Show VPN status in menu bar    | Advanced ?        |
|                                 |                                | Revert Apply      |

Figure 27. Completed connection

You can disconnect from the VPN connection by clicking *Disconnect*.

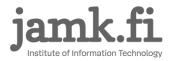

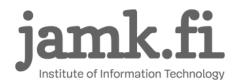

## 8 Linux (Graphical)

These apply to Linux-distributions which use Network-Manager. In the examples we use Ubuntu 18.04 LTS. Other distributions may use a different style in the UI for Network-Manager, but the basic steps are the same.

The first step is to install sstp-client. This can be done by adding the personal packet archive of the author of network-manager sstp-client.

sudo add-apt-repository ppa:eivnaes/network-manager-sstp sudo apt-get install network-manager-sstp network-manager-sstp-gnome sstp-client

Alternatively, you can find the packages here if you want to manually install them.

https://sourceforge.net/projects/sstp-client/files/

or

https://aur.archlinux.org/packages/sstp-client/ https://aur.archlinux.org/packages/networkmanager-sstp/

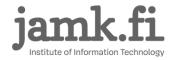

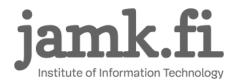

Open the Network settings and press the highlighted + button to set up the VPN connection.

| Q Settings              |   | Network                  |       |
|-------------------------|---|--------------------------|-------|
| 🛜 Wi-Fi                 |   |                          |       |
| Bluetooth               |   | Wired                    | +     |
| Background              |   | Connected - 1000 Mb/s ON |       |
| Dock                    |   | VPN                      | +     |
| Notifications           |   | Not set up               |       |
| <b>Q</b> Search         |   |                          |       |
| Region & Language       |   | Network Proxy            | Off 🌣 |
| Universal Access        |   |                          |       |
| Online Accounts         |   |                          |       |
| 💾 Privacy               |   |                          |       |
| Sharing                 |   |                          |       |
| <ul><li>Sound</li></ul> |   |                          |       |
| 🔓 Power                 |   |                          |       |
| 🗗 Network               |   |                          |       |
| 🔁 Devices               | > |                          |       |
| Details                 | > |                          |       |

Figure 28. Network settings

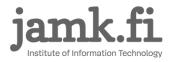

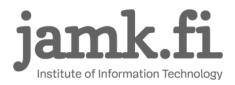

## Choose Point-to-Point Tunneling Protocol (SSTP).

| Q          | Settings          |        | Network                                                                                           |   | 000 |
|------------|-------------------|--------|---------------------------------------------------------------------------------------------------|---|-----|
| Ŷ          | Wi-Fi             |        |                                                                                                   |   |     |
| *          | Bluetooth         |        | Wired                                                                                             | + |     |
| ٢          | Background        |        | Connected - 1000 Mb/s                                                                             |   |     |
| o          | Dock              | Cancel | Add VPN                                                                                           | + |     |
|            | Notifications     | Cancer | 3///////                                                                                          | _ |     |
| ۹          | Search            |        | Point-to-Point Tunneling Protocol (PPTP)<br>Compatible with Microsoft and other PPTP VPN servers. |   |     |
| 63         | Region & Language |        | Point-to-Point Tunneling Protocol (SSTP)                                                          |   |     |
| 0          | Universal Access  |        | Compatible with Microsoft and other SSTP VPN servers.                                             |   |     |
| Ð,         | Online Accounts   |        | Import from file                                                                                  |   |     |
| -          | Privacy           |        |                                                                                                   |   |     |
| <          | Sharing           |        |                                                                                                   |   |     |
| 40         | Sound             |        |                                                                                                   | _ |     |
| Gŧ         | Power             |        |                                                                                                   |   |     |
| <b>9</b> 7 |                   |        |                                                                                                   |   |     |
| 40         | Devices           | >      |                                                                                                   |   |     |
| H          | Details           | >      |                                                                                                   |   |     |

Figure 29. Connection type

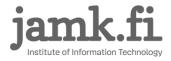

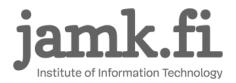

On the next dialog, give the connection a name, fill in the gateway and your username and

#### password.

| ٩           | Settings          |                                                          |                                  | Network        |     |
|-------------|-------------------|----------------------------------------------------------|----------------------------------|----------------|-----|
| ((=         | Wi-Fi             |                                                          |                                  |                |     |
| *           | Bluetooth         | Cancel                                                   | Add VPN                          | Add            |     |
| ٢           | Background        | Identity IPv4 IPv6                                       | AUGVEN                           | Adu            |     |
| Q           | Dock              | Name LabraNet VI                                         | PN                               |                | +   |
|             | Notifications     | General                                                  |                                  |                |     |
| ۹           | Search            | Gateway sslvp                                            | on.labranet.jamk.fi              |                |     |
|             | Region & Language | Optional                                                 |                                  |                | r 🔯 |
| 0           | Universal Access  |                                                          | Your LabraNet username           |                |     |
| €           | Online Accounts   | Password                                                 | Show password                    | å <sub>0</sub> |     |
|             | Privacy           | NT Domain                                                | LABRANET                         |                |     |
| <           | Sharing           | CA Certificate                                           | (None)                           | £              |     |
| <b>(</b> 1) | Sound             | <ul> <li>Ignore certifi</li> <li>Use TLS host</li> </ul> | cate warnings<br>name extensions |                |     |
| Ge          | Power             |                                                          |                                  | X Advanced     |     |
| ĝ           |                   |                                                          |                                  |                |     |
| ÷           | Devices           | >                                                        |                                  |                |     |
| ۰           | Details           | >                                                        |                                  |                |     |

Figure 30. VPN Connection settings

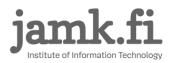

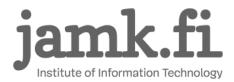

Next click the *Advanced*-button. From the next dialog, select the following authentication method: *MS-CHAPv2*. You can leave other selections unchecked.

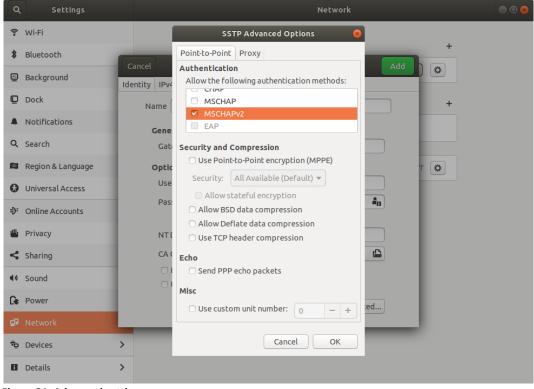

Figure 31. Advanced settings

Click OK and Add. You can now connect to LabraNet using this VPN connection from the tray applet.

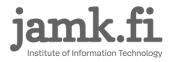

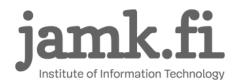

**CLabraNet** 2.10.2018

# 9 Advanced routing

VPN tunnel can be used in full tunnel or split mode. With full tunneling, all traffic is routed through the VPN connection. In split mode, only traffic to resources in LabraNet networks are routed via the VPN connection.

This behaviour can be changed by enabling or disabling the use of gateway on the VPN connection.

### 9.1 Windows

In Windows operating systems. the default mode is Full tunnel. To change the setting, go to VPN connection Properties and *Networking* tab. Select *Internet Protocol Version 4 (TCP/IPv4)* and click *Properties*. Click the *Advanced* button and on the next dialog, *Use default gateway on remote network*. When the setting is checked, Windows uses Full tunnel mode.

#### 9.2 Mac OS X

The SSTP VPN tunnel works best in Full tunnel mode. This is achieved with the *defaultroute* parameter. Per documentation of sstp-client, changing this is not recommended.

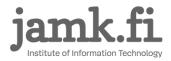

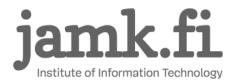

L2TP in Mac OS uses Split tunnel by default. This can be changed from the *Advanced* menu in *Network Preferences* after selecting the VPN connection. Check the *Send all traffic over VPN connection* checkbox to use Full tunnel mode.

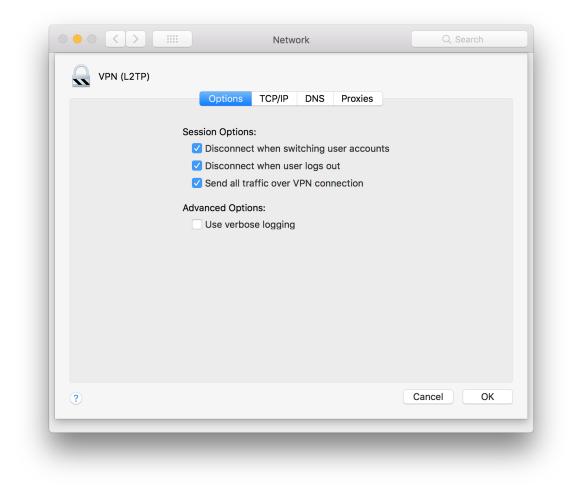

Figure 32. Full tunnel in Mac OS.

Click OK and Apply.

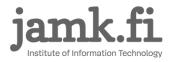

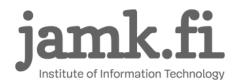

## 9.3 Linux (Graphical)

The VPN tunnel works best in Full tunnel mode. To change this, edit the *IPv4 Settings* of your VPN connection.

Check the *Use this connection only for resources on its network* checkbox. Per documentation of sstp-client, this is not recommended. When using split tunneling, ensure your distributions dhcp client supports *rfc3442-classless-static-routes option 121*. Otherwise routes to LabraNet services need to be added by hand.

| ٩             | Settings          |                              |                             | Network                                            |          |     |  |
|---------------|-------------------|------------------------------|-----------------------------|----------------------------------------------------|----------|-----|--|
| ((1=          | Wi-Fi             |                              |                             |                                                    |          |     |  |
| *             | Bluetooth         |                              | Wired                       |                                                    |          | +   |  |
| 9             | Background        | Cancel Details Identity IPv4 | LabraNet VPN VPN            |                                                    | CURRA 1  |     |  |
| D             | Dock              |                              |                             |                                                    |          | +   |  |
| Â             | Notifications     |                              | Automatic (DHCP)<br>Manual  | <ul> <li>Link-Local Or</li> <li>Disable</li> </ul> | nly      | )   |  |
| ۹             | Search            | DNS                          |                             | Automatic                                          |          |     |  |
| 0             | Region & Language |                              |                             |                                                    |          | f 🗱 |  |
| 0             | Universal Access  | Separate IP addresses with o | commas                      |                                                    |          |     |  |
| €             | Online Accounts   | Routes                       |                             | Automatic                                          |          |     |  |
| 4             | Privacy           | Address                      | Netmask                     | Gateway M                                          | letric 🛛 |     |  |
| <             | Sharing           | Use this connection          | only for resources on its r | network                                            |          |     |  |
| <b>II</b> (1) | Sound             |                              |                             |                                                    |          |     |  |
| Ge            | Power             |                              |                             |                                                    |          |     |  |
| ġ2            | Network           |                              |                             |                                                    |          |     |  |
| ÷             | Devices           | >                            |                             |                                                    |          |     |  |
| ٨             | Details           | >                            |                             |                                                    |          |     |  |

Figure 33. Advanced routing

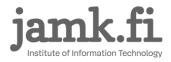

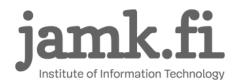

# **10 Accessing Shares**

After successfully connecting to VPN, you can now use shared files in a similar manner as from local LabraNet workstations. Here are guides for connecting to your home folder or any public share.

NOTE: In some cases, the VPN connection DNS servers will not be used immediately. In this case, wait for a few minutes and try again.

Your home folder can be found in the path \\storage.labranet.jamk.fi\homes\userid

You can also use public shares, such as \\ghost.labranet.jamk.fi\temp.

You need to authenticate to the shares separately with your LabraNet account information. Provide the username either in format *LABRANET*\userid or userid@LABRANET.

Replace the *network-path* with desired network path in the following examples.

More information on accessing your LabraNet shares can be found in *http://student.labranet.jamk.fi/remote-using-your-home-folder/* 

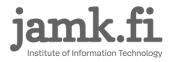

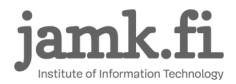

### 10.1 Windows

Open *File explorer*. Write the path to the address bar on top of the window. Windows should ask you for your LabraNet username and password.

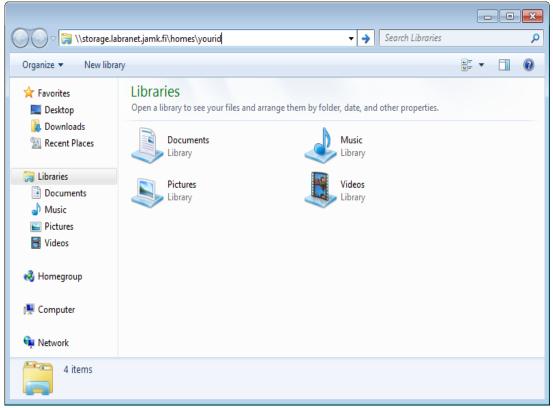

Figure 34. Enter the network path

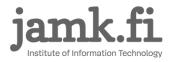

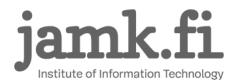

### 10.2 Mac OS X

Go to Finder and press Cmd+K. Enter the path to the *Server Address* –field as follows *smb://network-path:* 

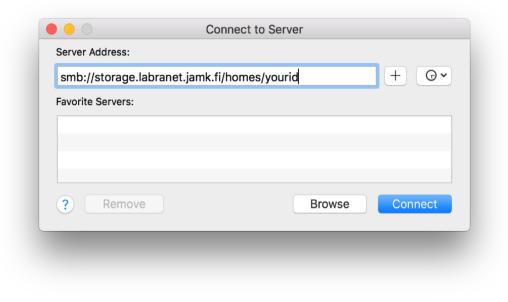

Figure 35. Connect to Server

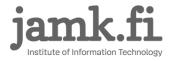

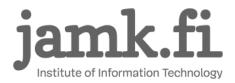

Some versions of Mac OS X work better with cifs-protocol, path would then be *cifs://network-path* 

Click *Connect*. You will be asked for your LabraNet credentials.

| <i>î</i> î î î |                                    | Enter your name and password for the server<br>"storage.labranet.jamk.fi". |  |  |  |
|----------------|------------------------------------|----------------------------------------------------------------------------|--|--|--|
| •              | Connect As:                        | Connect As: OGuest                                                         |  |  |  |
|                |                                    | Registered User                                                            |  |  |  |
|                | Name:                              | Your LabraNet username                                                     |  |  |  |
|                | Password:                          | •••••                                                                      |  |  |  |
|                | Remember this password in my keych |                                                                            |  |  |  |
|                |                                    | Cancel                                                                     |  |  |  |

Figure 36. Credentials for user

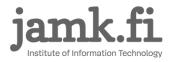

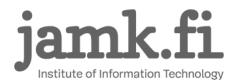

**C**LabraNet 2.10.2018

## 10.3 Linux (Graphical)

NOTE for older Linux distros: Due to being broken, SMBv1 has been disabled. This means you need to connect to shares with a newer version of the SMB protocol. This can be achieved by adding the following options to the [global] section of *smb.conf* in /*etc/samba/smb.conf*.

client max protocol = SMB3 client min protocol = SMB2

Now you can connect to LabraNet network shares using your LabraNet account information.

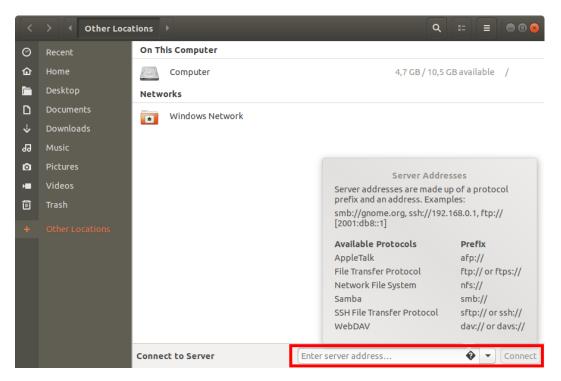

Figure 37. Connecting to server shares

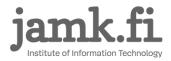

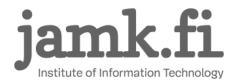

You will then be asked to fill in your LabraNet account information.

| <  | > • Other Loo   | tations >                                                                                                    | ٩         |         |       |        |
|----|-----------------|----------------------------------------------------------------------------------------------------|-----------|---------|-------|--------|
| 0  | Recent          | On This Computer                                                                                                    |           |         |       |        |
| ፚ  |                 | Computer 4,7                                                                                                    | GB/10,5   | GB avai | lable | /      |
|    | Desktop         | Cancel                                                                                                    | nnect     |         |       |        |
| ۵  | Documents       |                                                                                                    |           |         |       |        |
| ÷  | Downloads       | Password required for share homes on storage.labranet.ja                                                              | mk.ri     |         |       |        |
| 99 | Music           | Connect As O Anonymous<br>Registered User                                                                             | - 1       |         |       |        |
| ø  | Pictures        | Username Your LabraNet username                                                                                       |           |         |       |        |
| H  | Videos          |                                                                                                    |           |         |       |        |
| ▣  | Trash           | Domain                                                                                                    |           |         |       |        |
| +  | Other Locations | Password                                                                                                    |           |         |       |        |
|    |                 | <ul> <li>Forget password immediately</li> <li>Remember password until you logout</li> <li>Remember forever</li> </ul> |           |         |       |        |
|    |                 |                                                                                                    |           |         |       |        |
|    |                 |                                                                                                    |           |         |       |        |
|    |                 | Connect to Server                                                                                                    | i/homes/y | ourid ( | • •   | Cancel |

Figure 38. Creating the connection

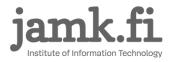

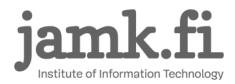

## 10.4 Linux (Command line)

Create a mountpoint and ensure *mount.cifs, cifs-utils* or equivalent package is installed depending on the distribution you're using.

Mount temporarily with:

sudo mount.cifs -o domain=LABRANET,username=<yourid>,vers=2.0 //network-path /mountpoint

Adding permanent mount to /etc/fstab:

//network-path /mountpoint cifs domain=LABRANET,user=userid 0 0

You can also use *.smbcredentials* or *cifscreds* to store your credentials in a secure file or system keyring. Check your distributions documentation for more information.

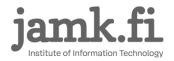